# **CHASE O**

# CHASE COMMERCIAL ONLINESM | ACCOUNT ACTIVITY | VIEW ACCOUNT INFORMATION

With Chase Commercial Online<sup>1</sup>, you can view, search and download your account activity at any time.

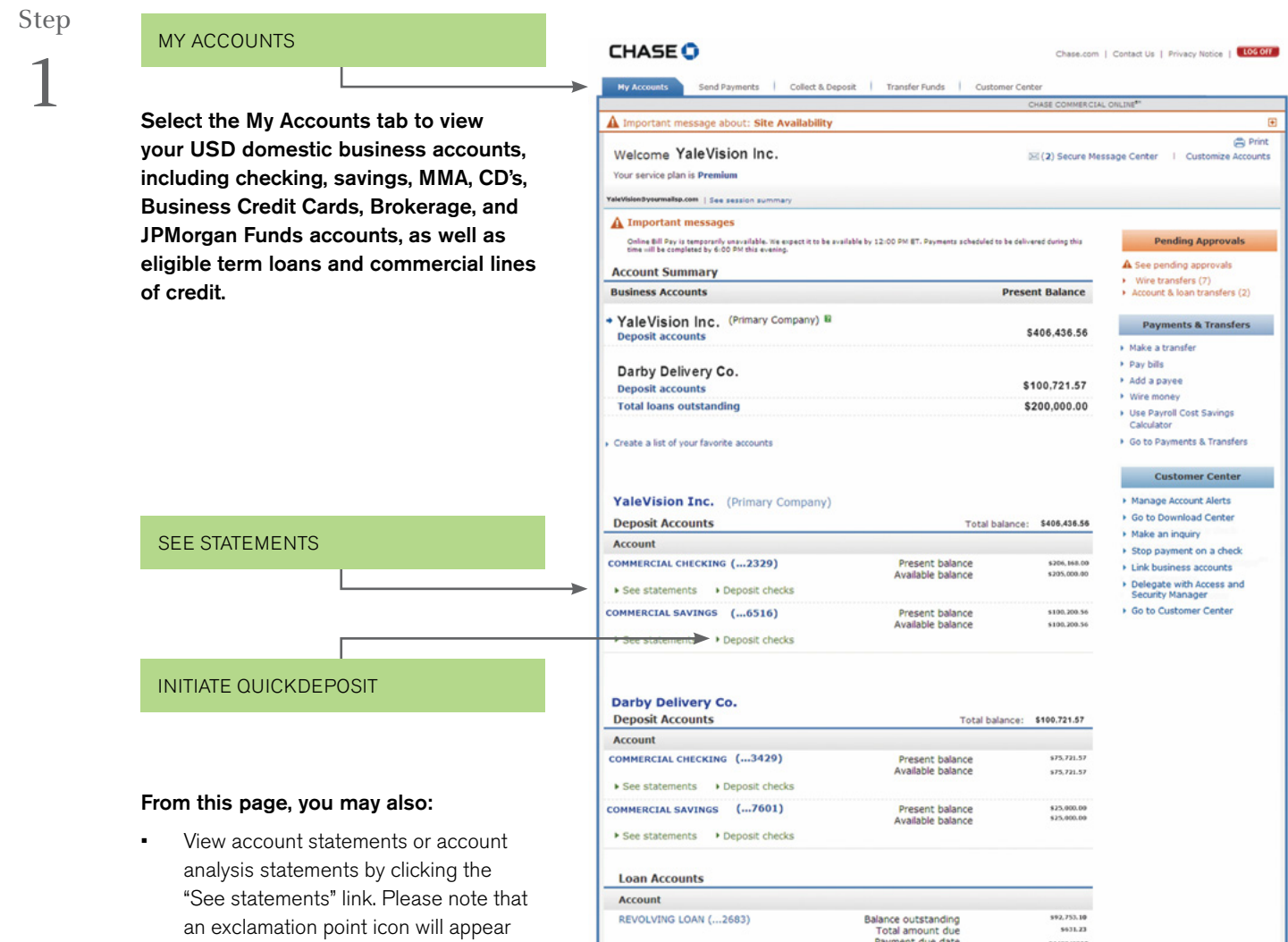

which Chase QuickDeposit<sup>2</sup> has been activated. Note: As shown here, you can easily manage affiliated businesses under one User ID.

statements are available.

next to the "Statements" link when new

Initiate a deposit into an account for

•

Contact your Client Service Professional for more information.

Step 2

#### Click on an account from the My Accounts page to view transaction activity for that account. You can also:

• Click "Show hold information" to view information about deposits that are on hold, including when the hold was placed, the reason for the hold, the amount of the hold, and when funds will be available.

#### SHOW HOLD INFORMATION

Use the drop-down menu to filter transactions by transaction type.

#### SHOW ME TRANSACTION TYPES

- View images of checks and deposit slips by clicking the "view" link.
- Search for transactions. For more information on how to search for transactions, please refer to the next section of this guide.

#### VIEW CHECK IMAGES

Note: If you selected the Standard Service Plan during enrollment, you will receive 4 months of history. If you selected the Premium Service Plan, you will receive 6 months of history. If you selected the Premium Plus Service Plan, you will receive 24 months of history.

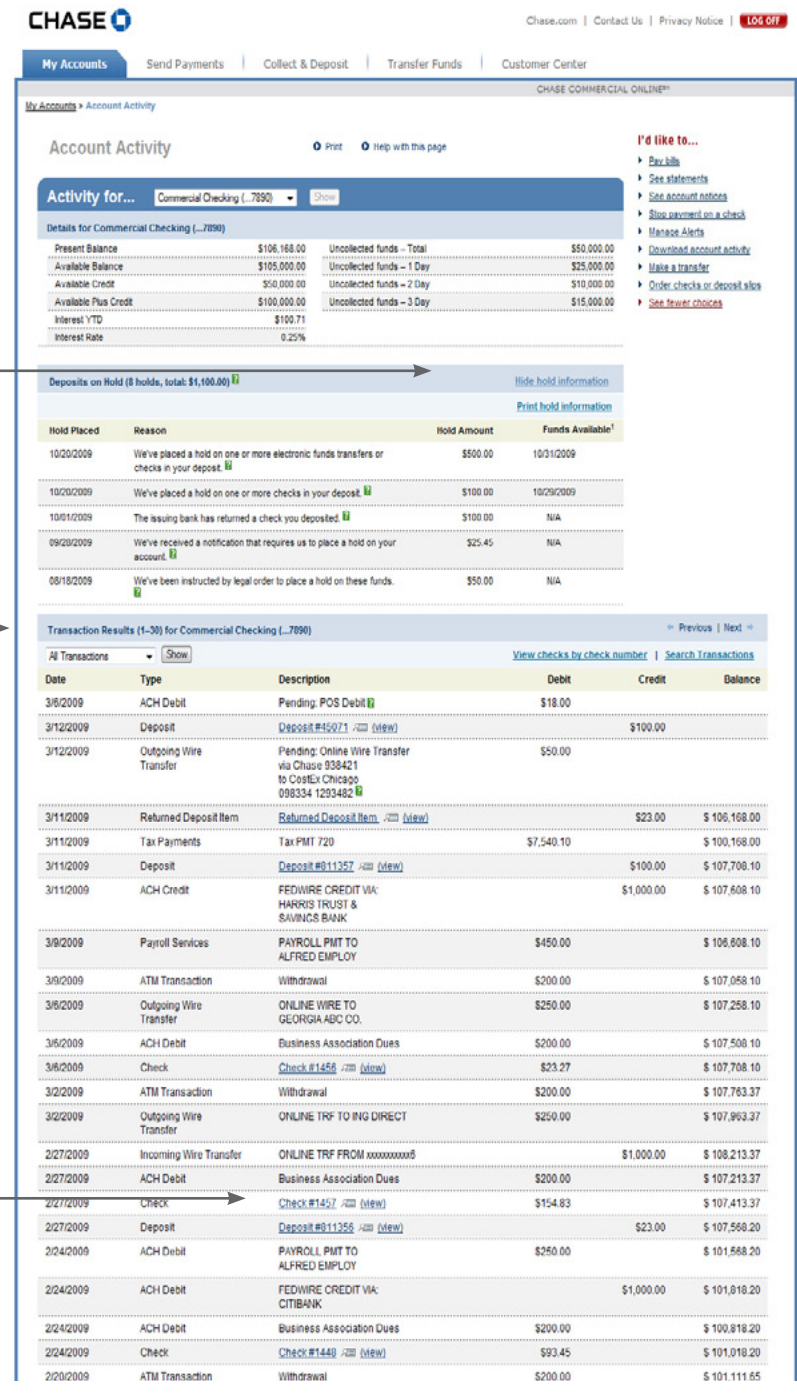

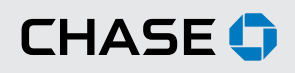

Chase.com | Contact Us | Privacy Notice | LOG OFF

## CHASE COMMERCIAL ONLINE | ACCOUNT ACTIVITY | SEARCH ACCOUNT ACTIVITY

You can search your account activity based on specific transaction types and date ranges. You view, download or print your results.

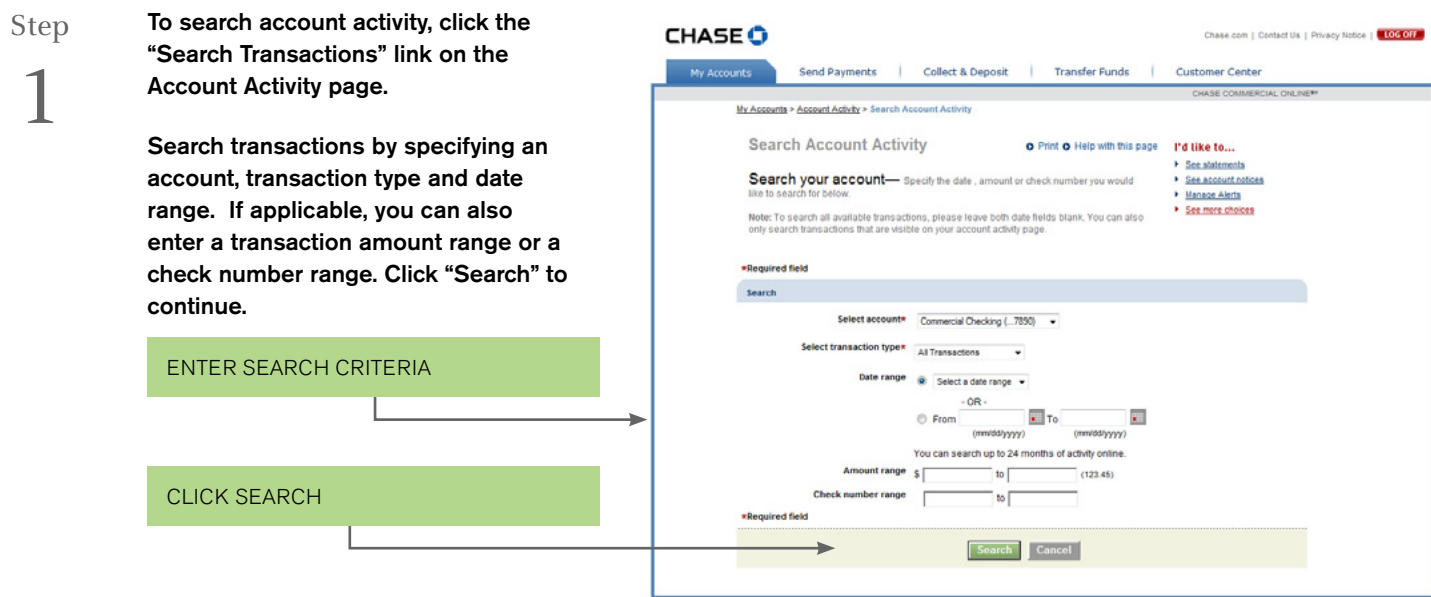

**CHASE O** 

Step 2 You will see a list of the transactions that meet the criteria for which you searched. From this screen, you can print or download your search results by clicking the appropriate link.

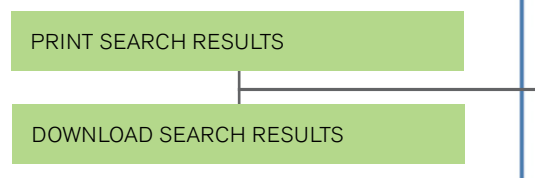

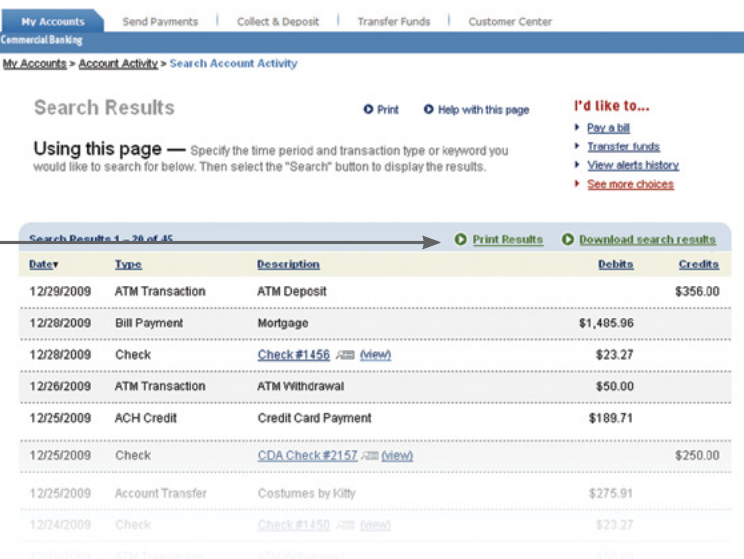

Step 3

If you choose to download your search results, you will be prompted to save your results as a CSV file, which can be used with programs such as Microsoft Excel®. Click "Save" to save a copy of your search results on your computer.

NOTE: If the search results were filtered for checks, then the check number column would be included for the CSV file

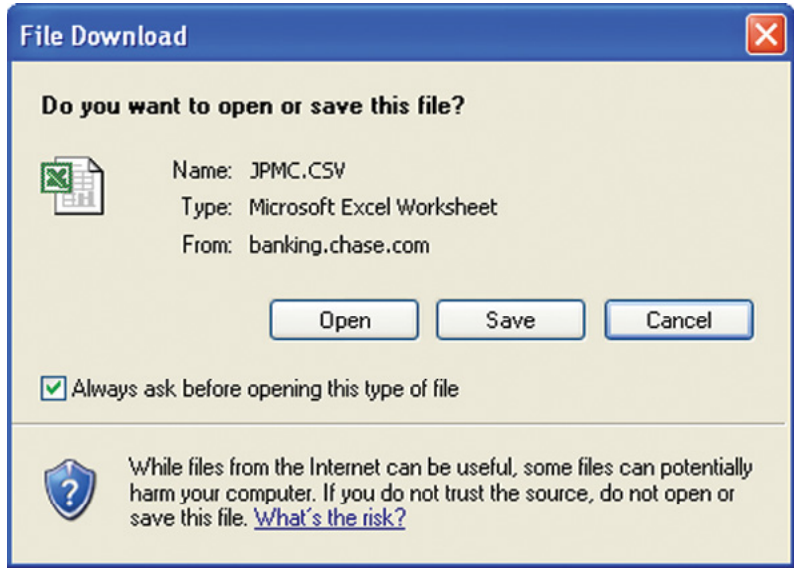

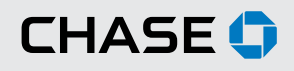

### COMMERCIAL BANKING

## CHASE COMMERCIAL ONLINE | ACCOUNT ACTIVITY | DOWNLOAD ACCOUNT ACTIVITY

Download account activity in two easy steps.

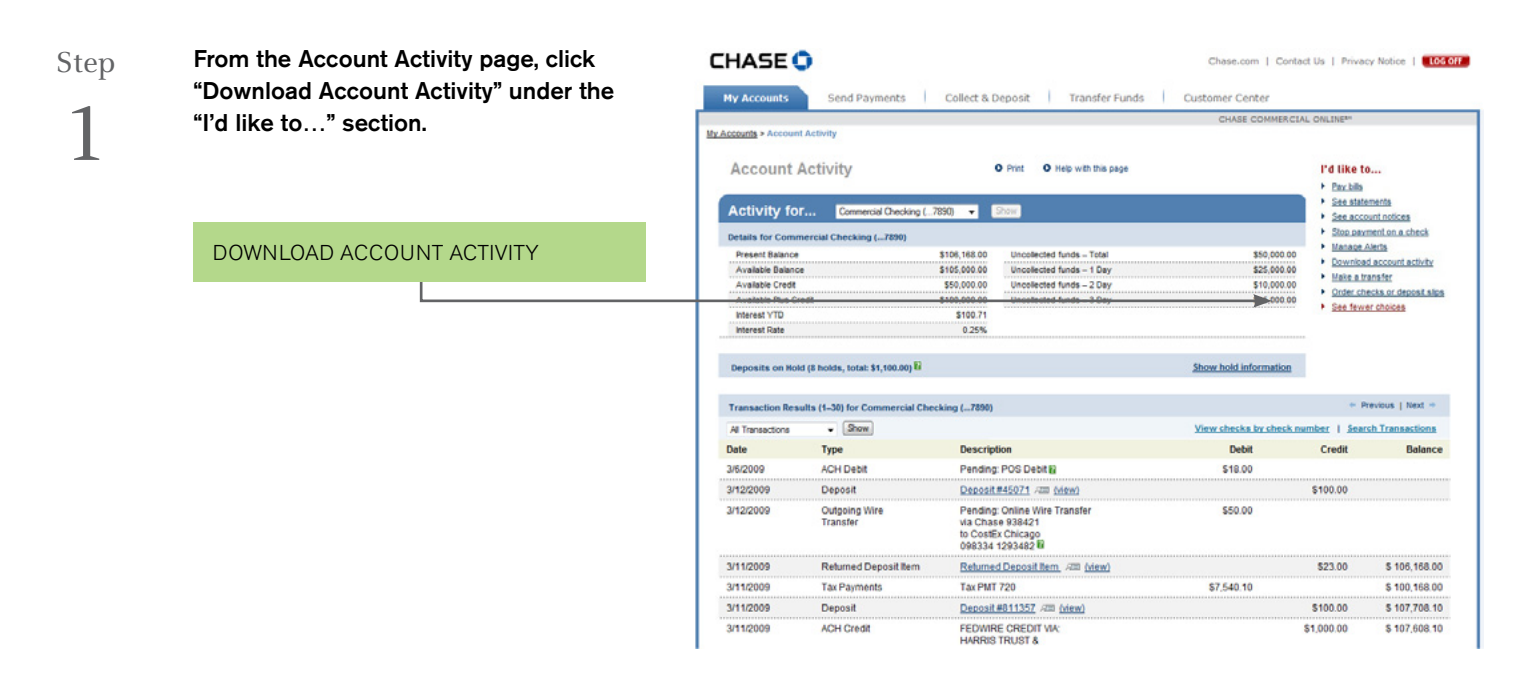

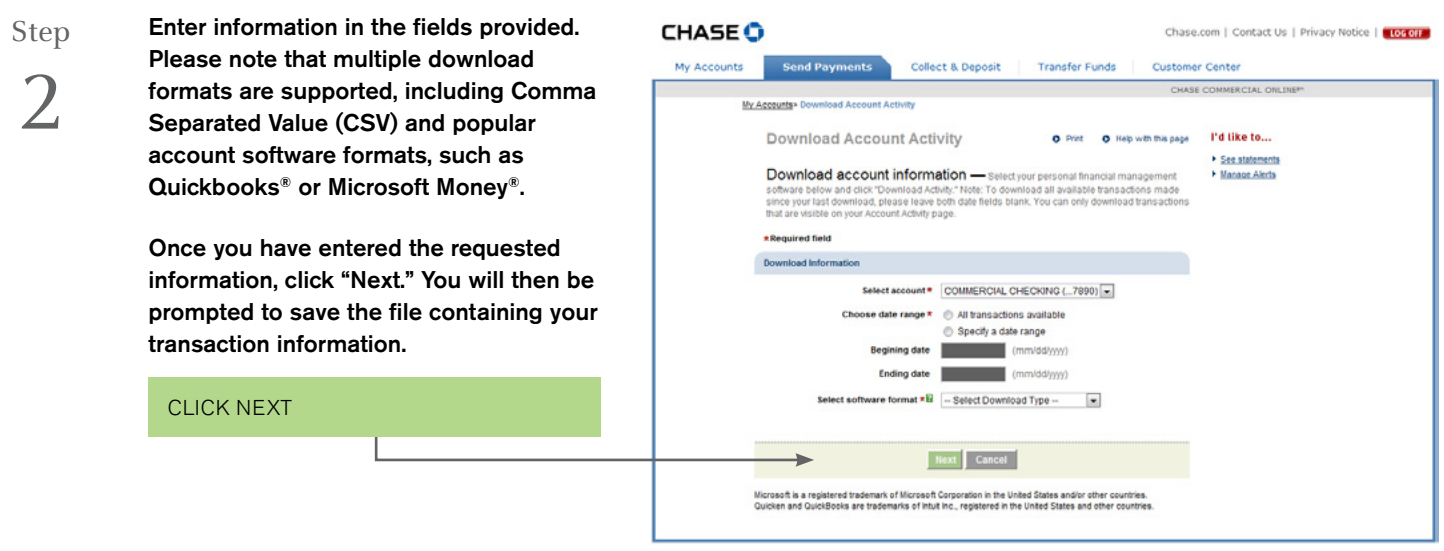

1 Terms and conditions, including fees and limitations, apply as described in the Chase Commercial Online Access and Services Agreement.

<sup>2</sup> Additional fees apply. Contact your Commercial Banker for more details.

© 2014 JPMorgan Chase Bank, N.A. Member FDIC. Equal Opportunity Employer. "Chase" is a marketing name for certain businesses of JPMorgan Chase & Co. and its subsidiaries, including, without limitation, JPMorgan Chase Bank, N.A.